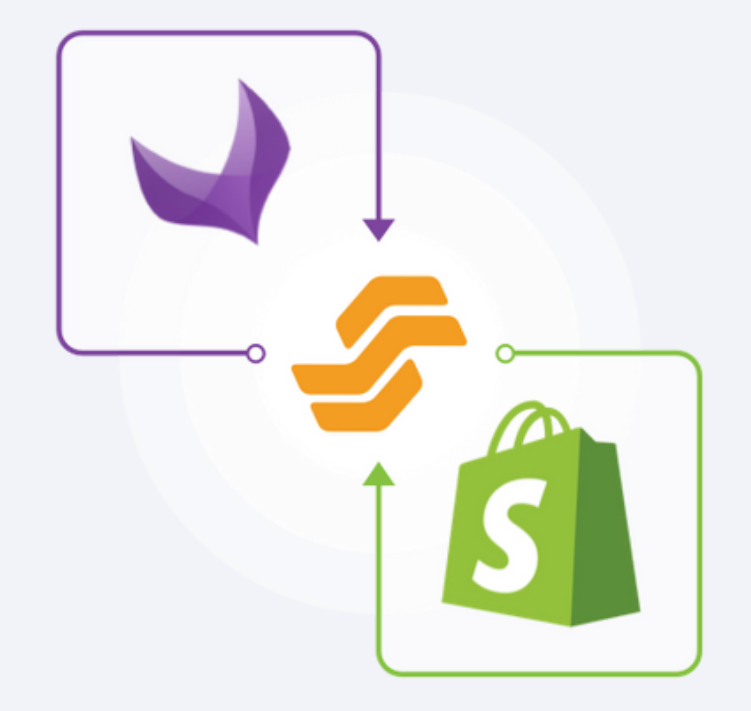

# **AKENEO PIM APP FOR SHOPIFY**

**USER GUIDE**

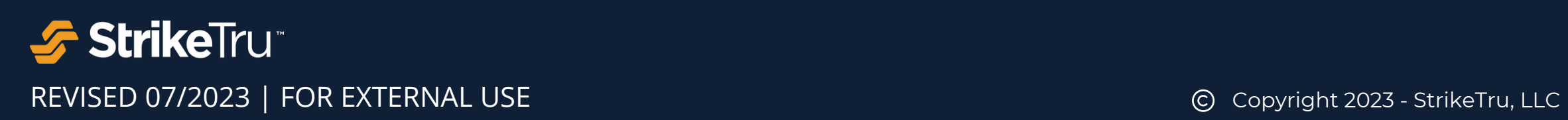

## **CONTENTS**

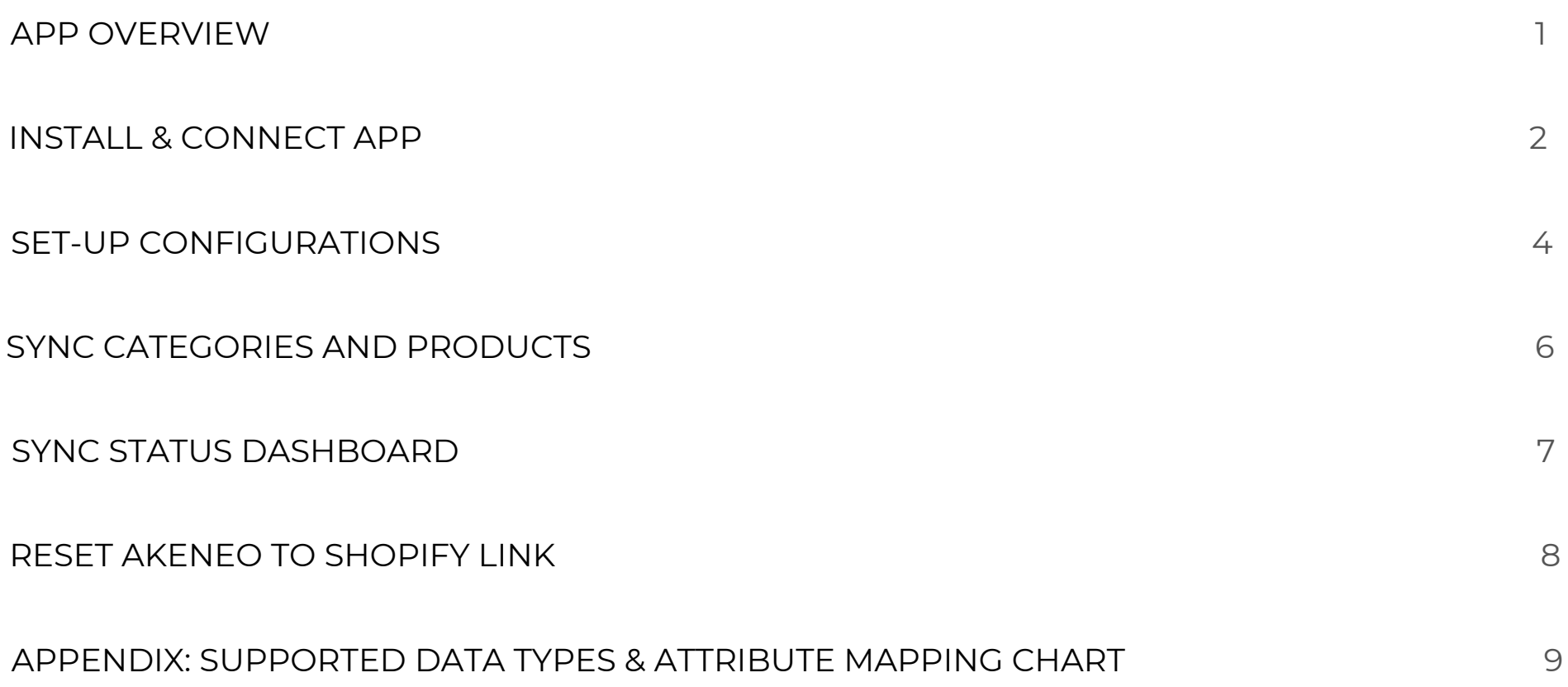

## <span id="page-2-0"></span>**App Overview**

Akeneo PIM Connector for Shopify app transfers all the product data and assets from Akeneo PIM to Shopify stores automatically with just a few clicks. The tool is deployed on the Shopify side and leverages Akeneo and Shopify APIs, GraphQL, multi-threading and other architectural techniques to deliver superior performance.

Akeneo PIM Connector for Shopify is a unidirectional system, syncing data from Akeneo PIM to Shopify and no product data is sent back to PIM. Refer to our [Shopify to Akeneo Catalog Migration Tool](https://www.striketru.com/apps-and-tools/shopify-to-akeneo-catalog-migration-tool/) to transfer catalog data from Shopify to Akeneo PIM.

## **App Compatibility**

Akeneo PIM Versions

 $\bigvee$  3.0  $\bigvee$  4.0  $\bigvee$  5.0  $\bigvee$  6.0  $\bigvee$  7.0 Lite  $\bigvee$  Basic  $\bigvee$  Standard  $\bigvee$  Advanced  $\bigvee$  Plus Shopify Editions

## **Install & Connect App**

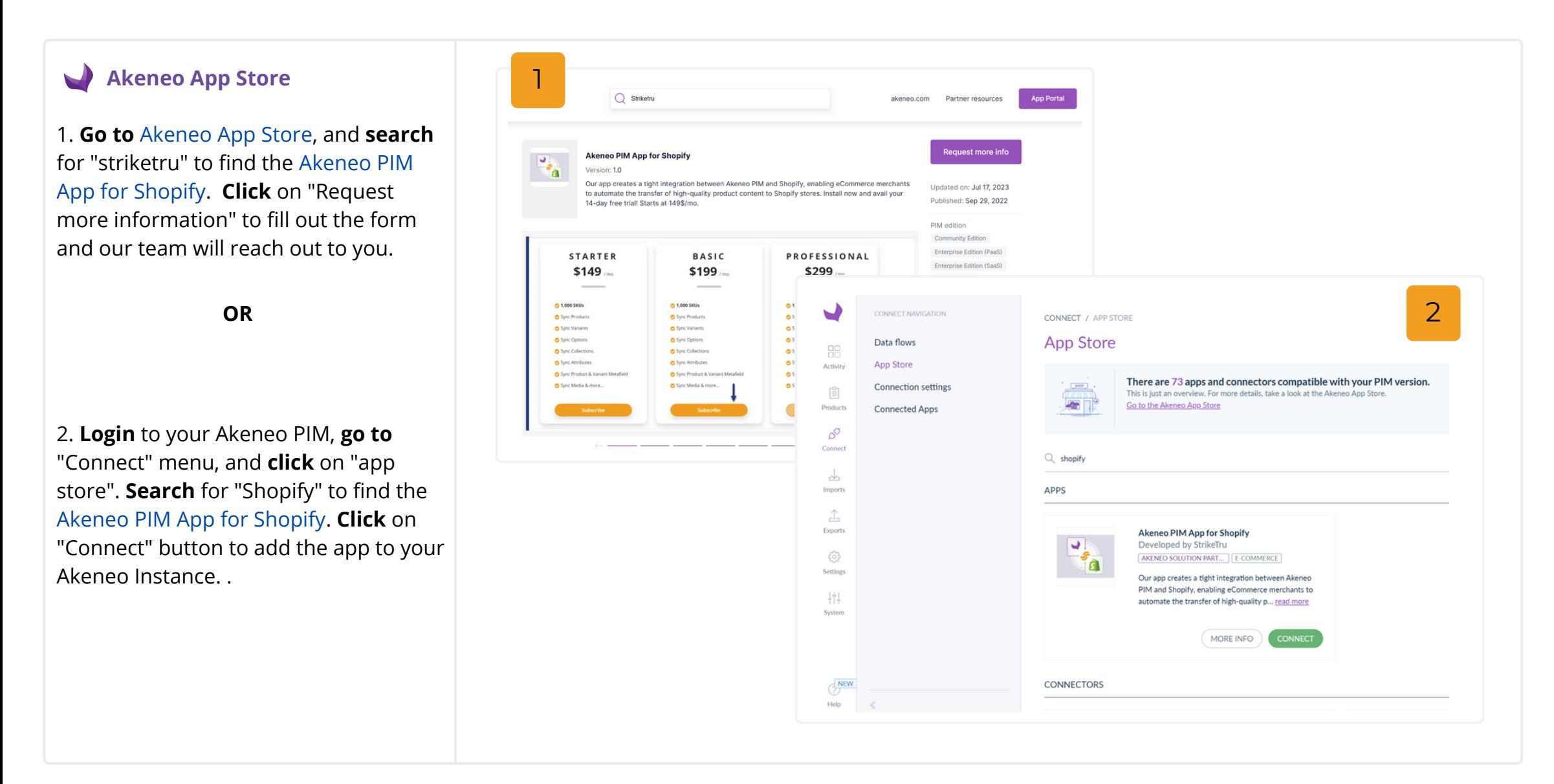

## <span id="page-3-0"></span>**AKENEO PIM APP FOR SHOPIFY**

#### **USER GUIDE**

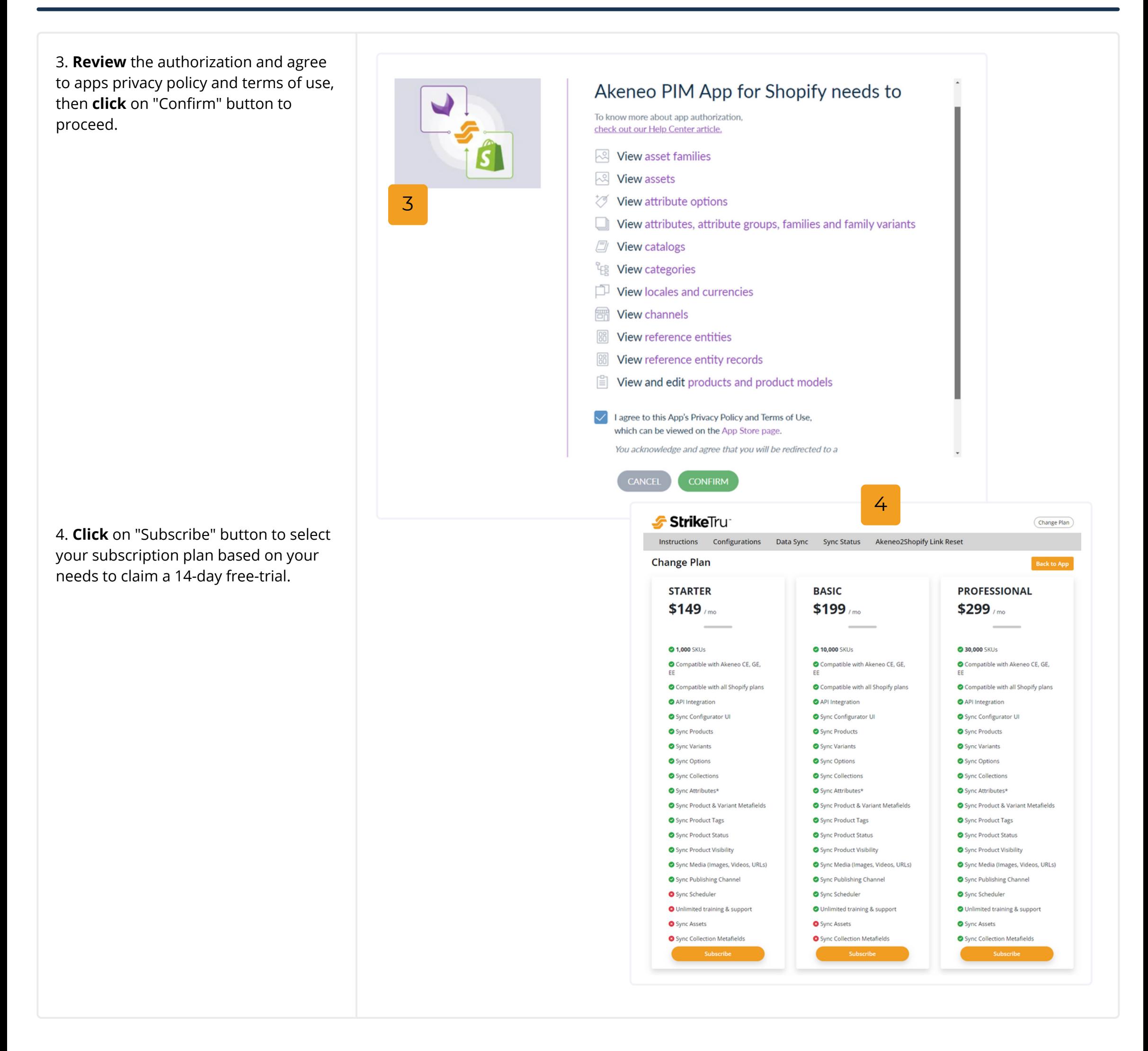

<span id="page-4-0"></span>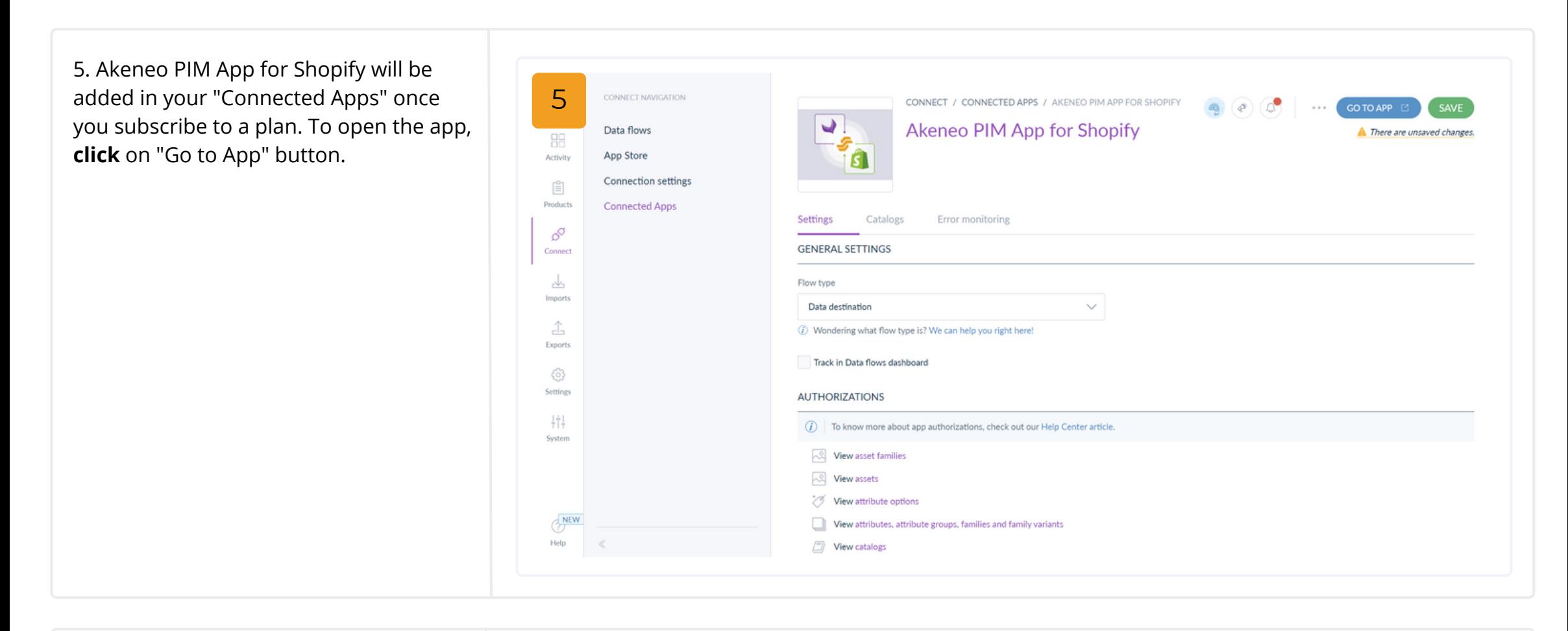

#### **SI Shopify App Store**

1. **Go to** [Shopify App Store](https://apps.shopify.com/), and **search** [for "striketru" to find Akeneo PIM](https://apps.shopify.com/akeneo-pim-connector) Connector.

2. **Click** on "Install" button to add the

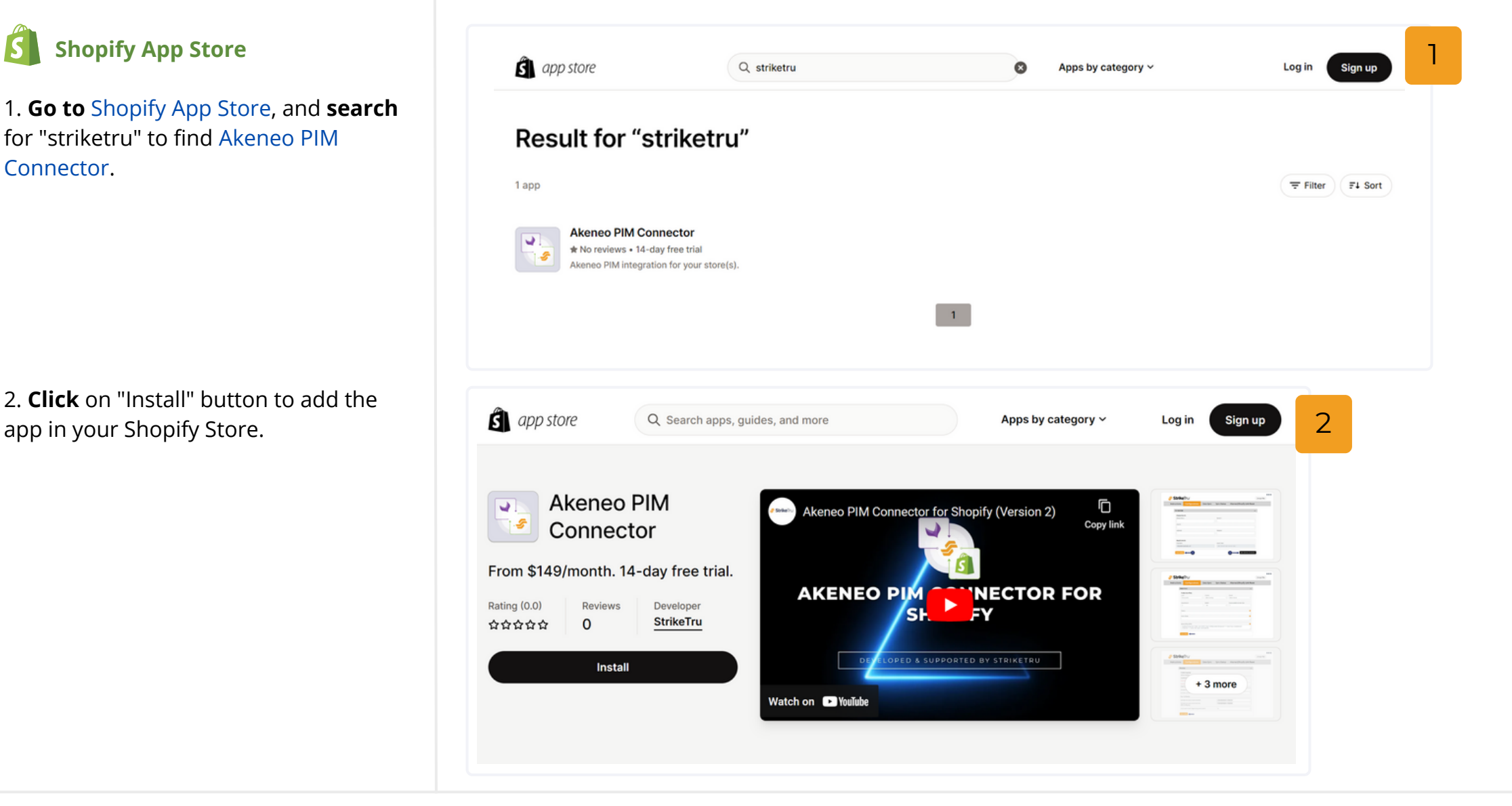

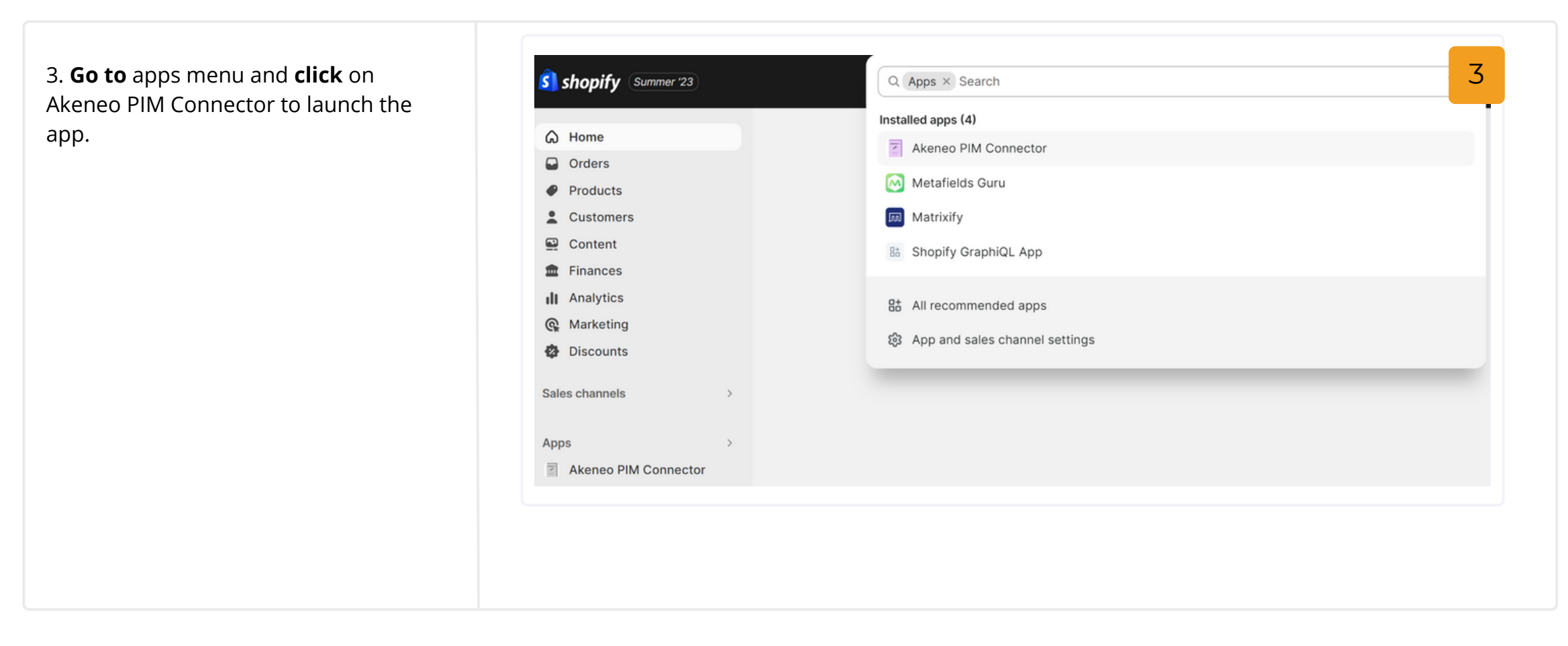

## **Set-up Configurations**

#### **A. Create an API Connection Between Akeneo and Shopify**

**Connector>Configuration>Connection**

1. **Create** a new connection using the instructions [here](https://shopify.dev/docs/apps/auth/admin-app-access-tokens) or identify the existing one for the use of our connector

2. **Click** Configuration tab, and **open** in the app's Connection section.

3. **Fill out** the API details for Akeneo & Shopify store.

**Enter Akeneo Details:** Akeneo PIM url, Secret ID, Client ID, User Name, Password

**Enter Shopify Details:** Shop URL, Access Token

4. **Click** on "Save Config" button to save your connections.

5. **Click** on "Test Connection" button to confirm your connection is successful.

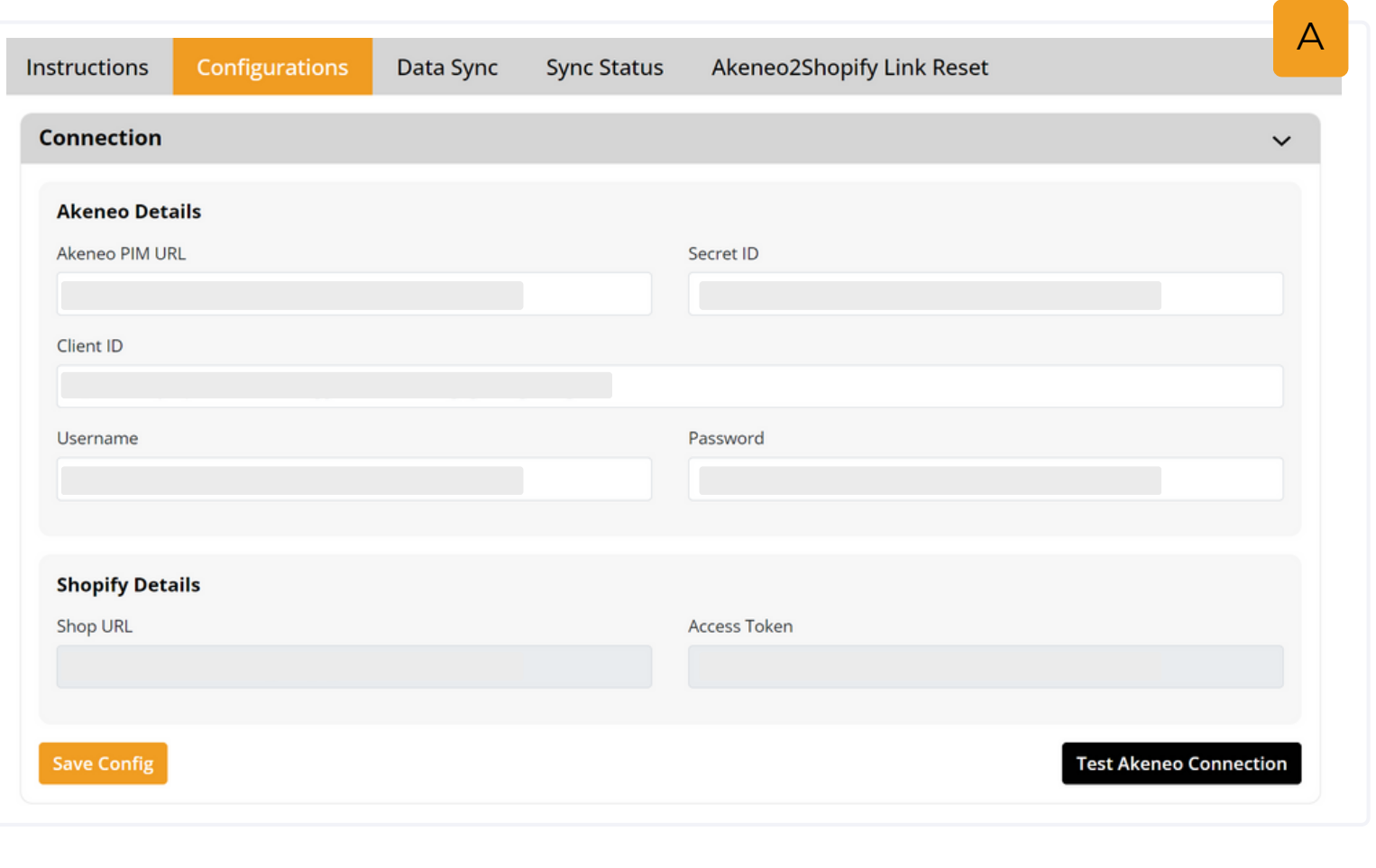

#### **B. Define Data Filters**

**Connector>Configuration>Data Filters**

Define what products to import to Shopify from Akeneo PIM.

1. **Select** Locale to sync the products by language. (eg: en\_us)

2. **Select** Currency to syn products by currency. (eg: USD)

3. **Select** Channels to sync the products by channel such as website, catalog, mobile application. (eg: eCommerce)

4. **Type** the percentage in the Completeness field to sync products by completeness. (eg: 100%)

5. **Select** Yes or No in Enabled to sync products by status of a product. (eg: Yes)

6. **Type** number of days to indicate how often to sync product updates. (eg: 10)

7. **Type** product SKUs to sync specific products in bulk. **(Optional)** (eg: 12345, 98765)

8. **Type** Product Model SKUs to sync specific product models in bulk. **(Optional)** (eg: Shoes, Jeans)

9. **Use** JSON script to sync products/models based on advance search criteria. **(Optional)** ({"sku": [{"operator": "=","value": "ISSD10BF"}]})

10. **Click** "Save Config" button to save your configurations.

**Note:** When using Products and Product Model filters, only the "Advanced Search (JSON)" filter will get overridden and the rest of the filters will work as expected in the app. If you would like to use the Products and Product Model filters keep the "Advance Search (JSON) filter empty and vice-versa.

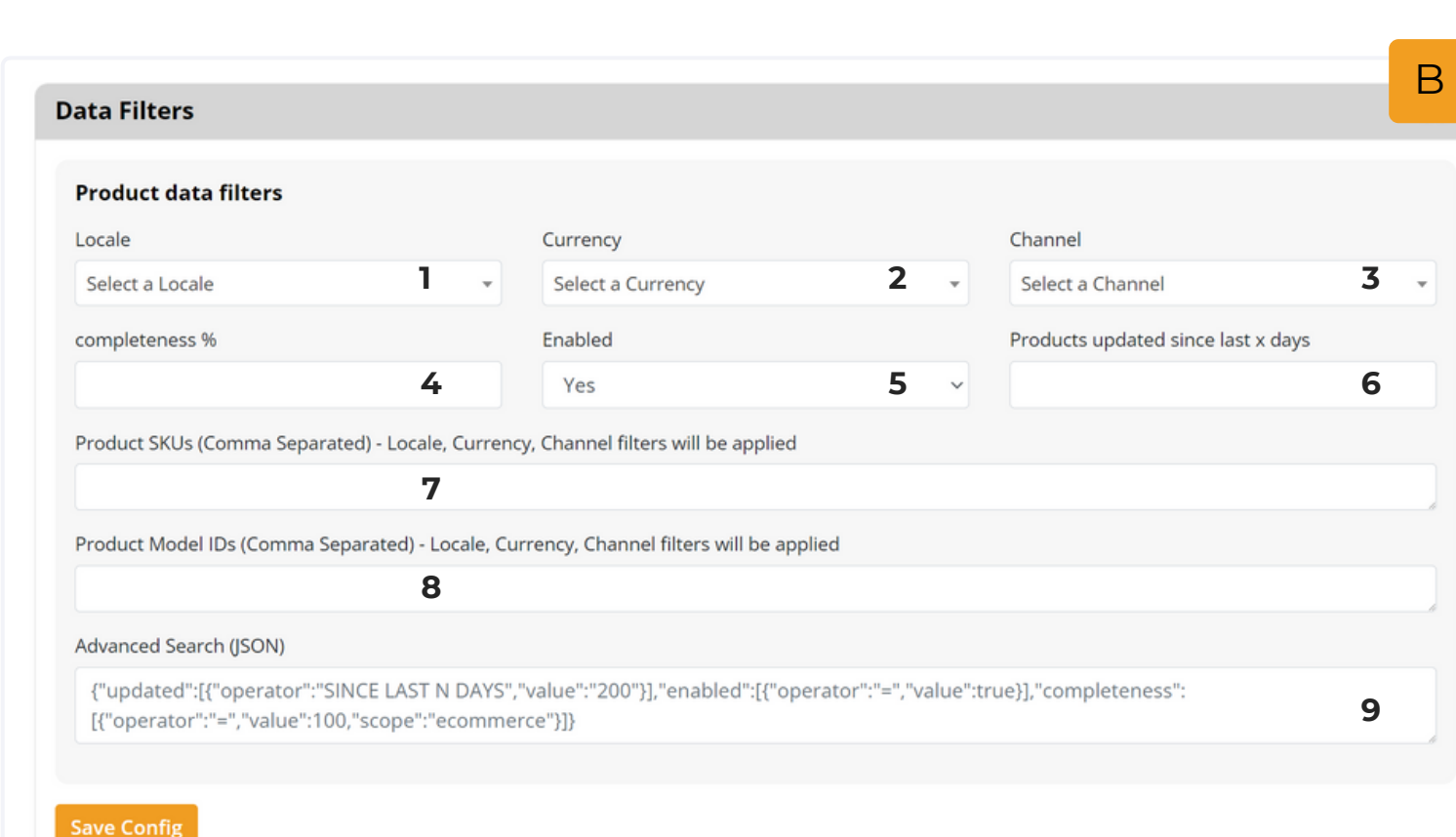

## <span id="page-7-0"></span>**C. Map PIM Attributes To Shopify Fields**

**Connector>Configuration>Mappings** Map the Akeneo attributes that should

be transferred to Shopify fields (product and variant attributes, image attributes, meta fields, and more.)

1. **Select** the Akeneo attributes from the drop-down in order to map them to the Shopify field under "Attribute Mappings". **Note:** Title and Description are the only mandatory fields.

 $\frac{1}{2} \frac{1}{2} \frac{$ 

Save (

2. **Select** the attributes to be used as images under "Image Mappings".

3. **Select** the attributes to be used as meta fields under "Meta Field Mapping".

**Note::** You can select multiple attributes to be synced as Product Meta fields and Variant Meta fields.

4. Choose to import images or not during the sync by **selecting** Yes or No under "Additional Mapping" accordingly.

5. **Click** "Save Config" button to save your configurations.

**Note:** Not all fields are shown in the screenshot for product mapping.

## Sync Categories & Products

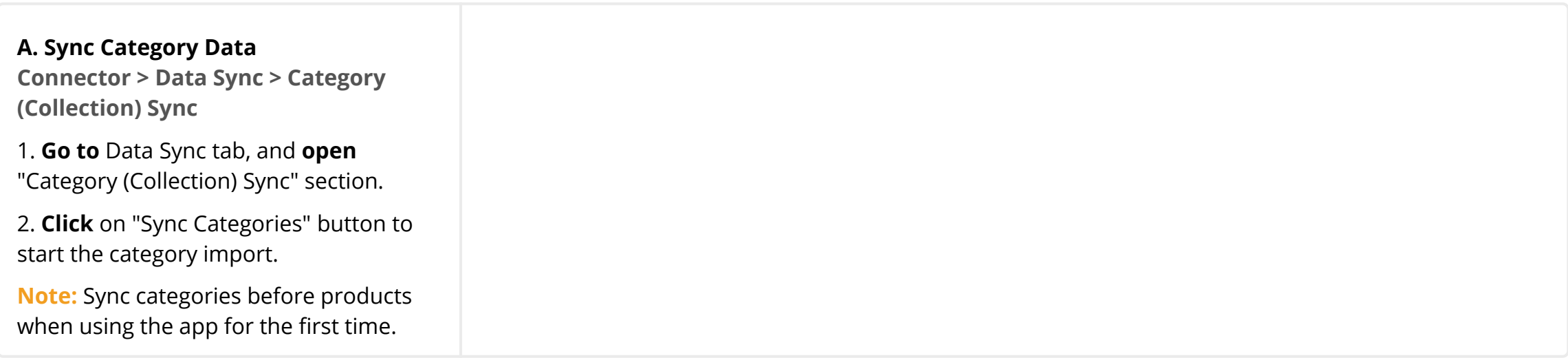

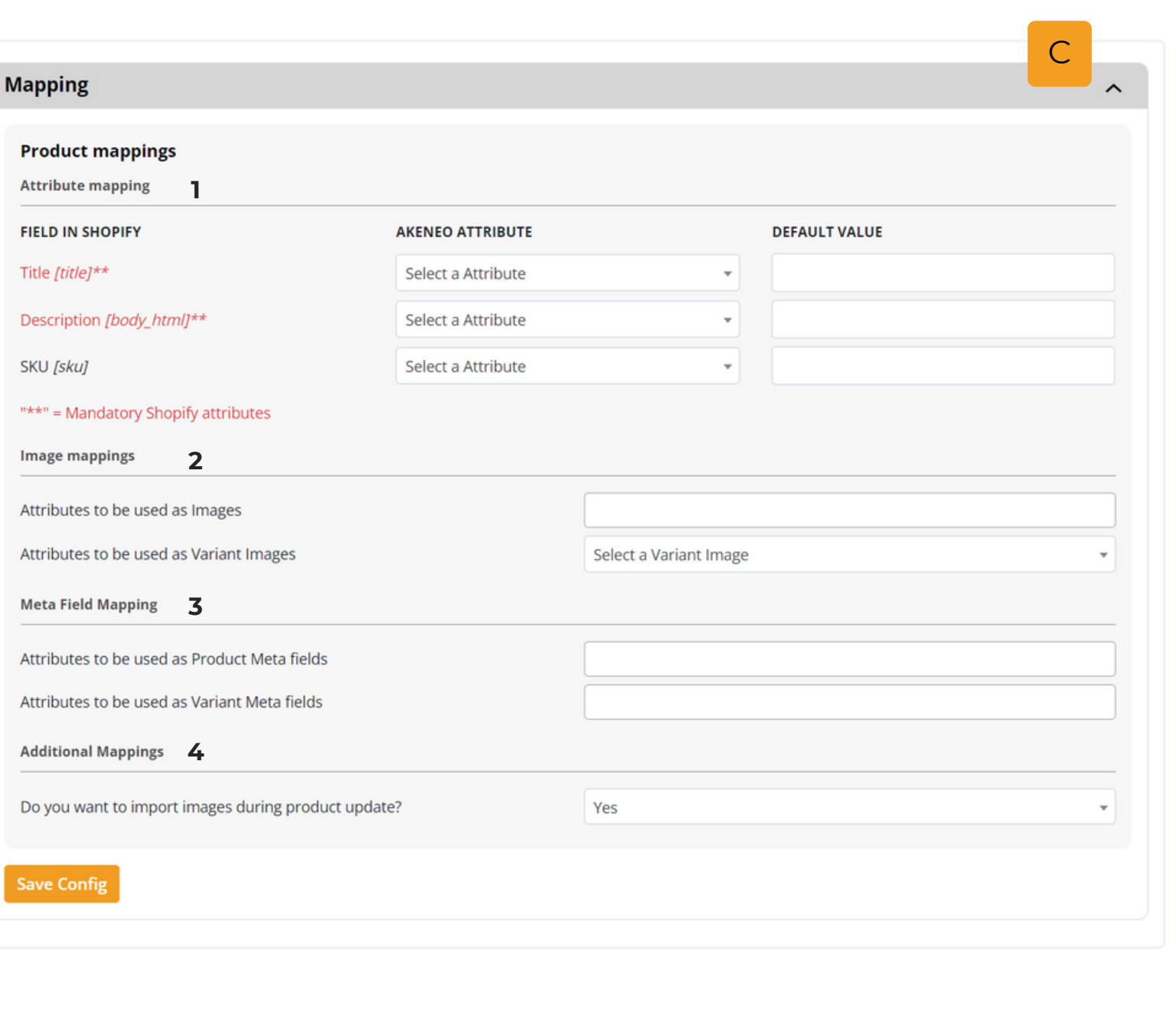

<span id="page-8-0"></span>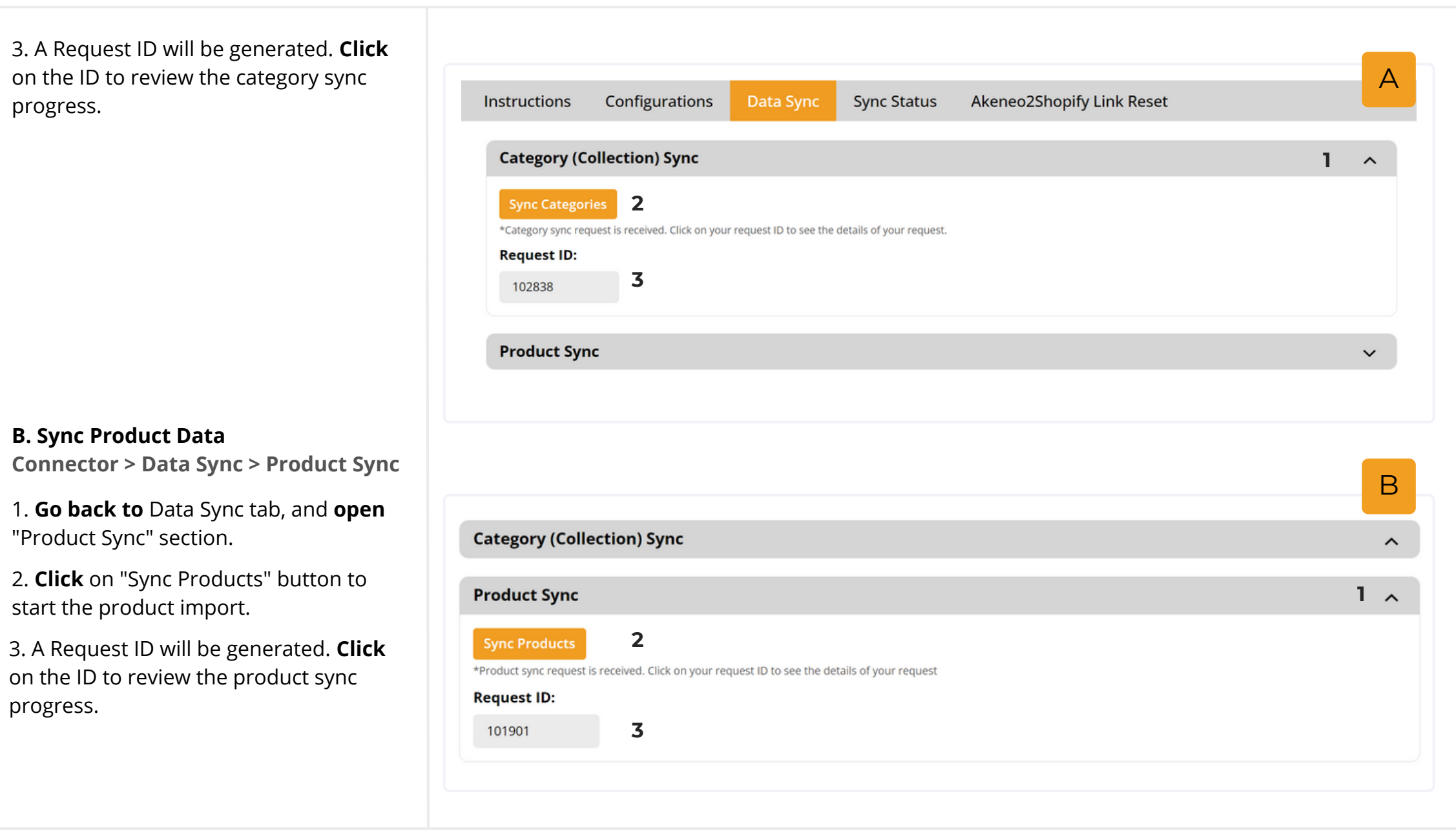

## **Sync Status Dashboard**

You can review the details of all the syncs, download error logs or cancel the sync job in-progress. **Connector > Sync Status**

### **Dashboard has the following fields:**

- **ID**: Request ID that denotes the respective sync statuses
- **Type**: Type of sync category, product and image
- **Status**: Started, In-Progress, Completed and Completed with Error

## <span id="page-9-0"></span>**AKENEO PIM APP FOR SHOPIFY**

USER GUIDE

- **Details**: Count of the categories, products, variants and images that are synced to Shopify (image count, category county, product count and variant count)
- **Start time & End time**: Time when the sync started and completed
- **Errors:** Click "Download" button to obtain an error report, if any
- **Action:** An option to abort the sync from execution. **Click** "X" icon to abort the sync in-progress.

#### **Dashboard Actions**

1. **Click "**Refresh Icon" at the top righthand corner to refresh the dashboard. **Note:** Status is refreshed automatically for every 10 seconds.

2. **Click** on the "X" red button under Action column to abort the associated sync job.

3.**Click "**Download" button to download an error report. Errors during the sync for category, products, product variants and images will be on the report.

## **Reset Akeneo To Shopify Link**

If you must delete a collection or a product in Shopify, follow this process so you can successfully re-sync that product from PIM into Shopify. **Connector > Akeneo2Shopify Link Reset**

#### **A. Deleting A Shopify Collection**

1. **Go to** "Akeneo2Shopify Link Reset" tab and **click** on the "Category Reset" section. Enter the ID of the Shopify Collection you want to delete. You may enter multiple Collection IDs as a comma-separated list of IDs.

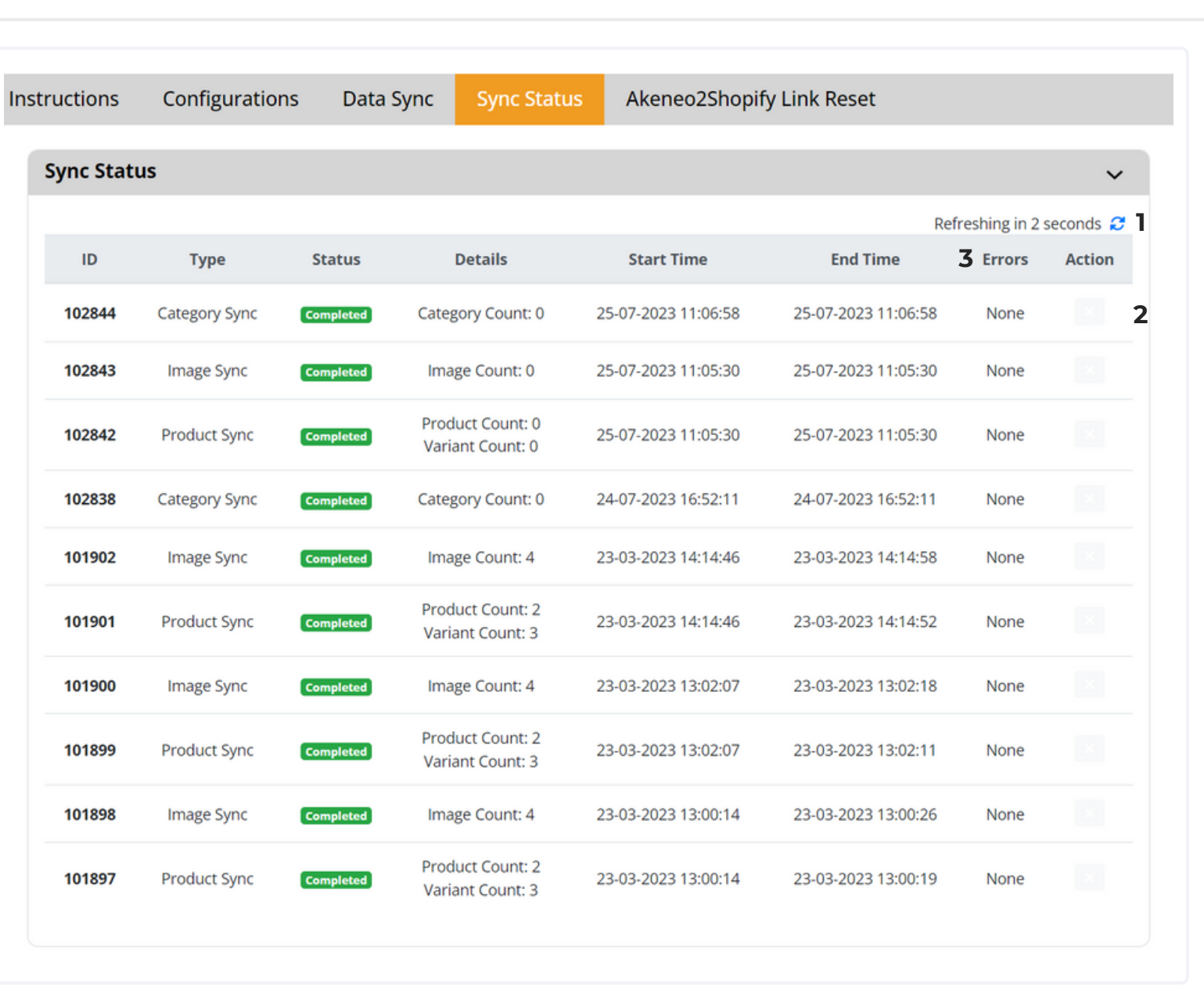

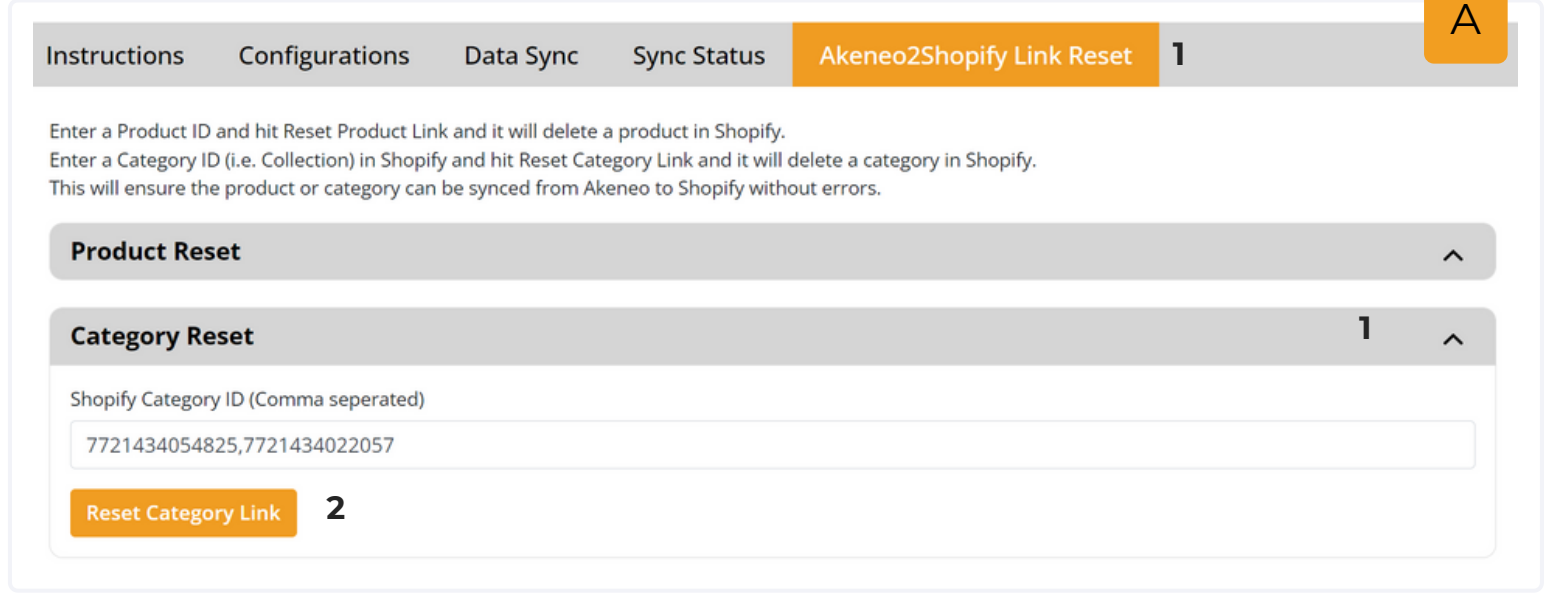

<span id="page-10-0"></span>2. **Click "**Reset Category Link" button. This will delete the specified categories in Shopify and also the associated connector link entries. Now you may successfully re-sync that category from PIM into Shopify again without errors.

#### **B. Deleting A Shopify Product**

1. **Go to** "Akeneo2Shopify Link Reset" tab and **click** on the "Product Reset" section. Enter the ID of the Shopify Product you want to delete. You may enter multiple Product IDs as a comma-separated list of IDs.

2. **Click "**Reset Product Link" button. This will delete the specified products in Shopify and also the associated connector link entries. Now you may successfully re-sync that category from PIM into Shopify again without errors.

## **Known App Limitations**

• Supports up to 10 meta fields per product

## **Appendix: Supported Data Types & Attribute Mapping Chart**

Review the guidelines on which Akeneo data types are used for the default Shopify fields in this **[document](https://docs.google.com/spreadsheets/d/1fwvxpiA6ixFPSpSul9hhymGvxJrgNreoPZSxPtxaL0Q/edit#gid=0)**.

## **Additional Information**

**[Overview](https://www.striketru.com/apps-and-tools/akeneo-pim-connector-for-shopify)**

**Pricing [Packages](https://www.striketru.com/apps-and-tools/akeneo-pim-connector-for-shopify/pricing/)**

**[Frequently](https://www.striketru.com/apps-and-tools/akeneo-pim-connector-for-shopify/faqs/) Asked Questions**

**[Akeneo](https://apps.akeneo.com/apps/akeneo-pim-app-shopify) App Store**

**Instructions** Configurations Data Sync **Sync Status Akeneo2Shopify Link Reset** Enter a Product ID and hit Reset Product Link and it will delete a product in Shopify. Enter a Category ID (i.e. Collection) in Shopify and hit Reset Category Link and it will delete a category in Shopify.

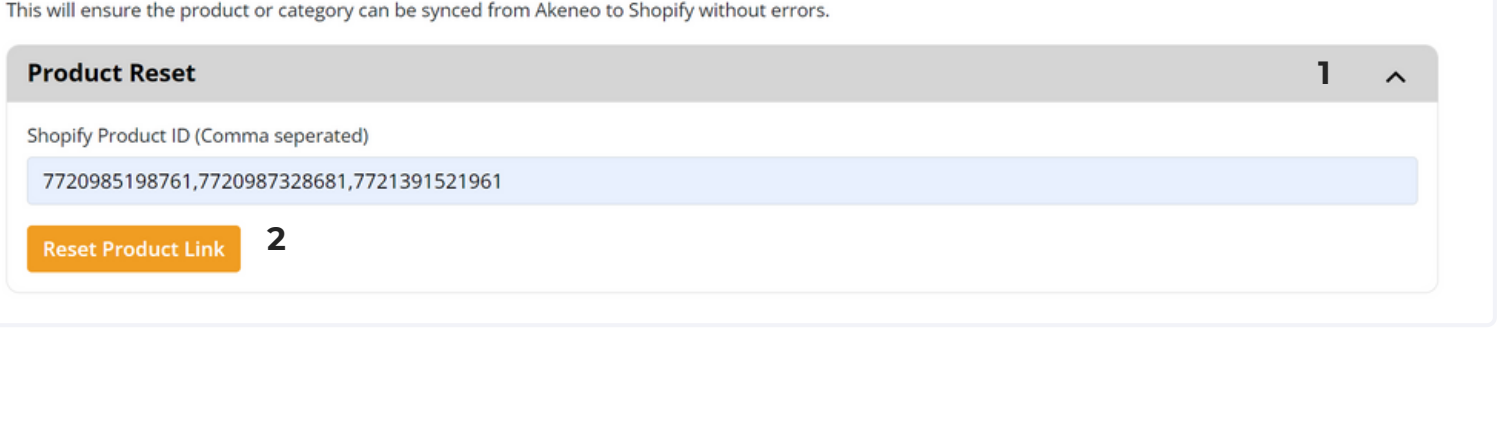

## **Email us at**

sales@striketru.com

**[Shopify](https://apps.shopify.com/akeneo-pim-connector) App Store**

2023 StrikeTru. All rights reserved.

B

**1**